# ВИКОНАВЧИЙ ОРГАН КИЇВСЬКОЇ МІСЬКОЇ РАДИ (КИЇВСЬКА МІСЬКА ДЕРЖАВНА АДМІНІСТРАЦІЯ) ДЕПАРТАМЕНТ ОСВІТИ І НАУКИ **ДЕРЖАВНИЙ НАВЧАЛЬНИЙ ЗАКЛАД «ЦЕНТР ПРОФЕСІЙНОЇ ОСВІТИ ІНФОРМАЦІЙНИХ ТЕХНОЛОГІЙ, ПОЛІГРАФІЇ ТА ДИЗАЙНУ М. КИЄВА»**

# Методичні рекомендації до проведення уроку виробничого навчання за темою: **«ФОРМАТУВАННЯ ТЕКСТУ. СТВОРЕННЯ ТА РЕДАГУВАННЯ КОЛОНОК, СПИСКІВ»**

Професія: «Оператор з обробки інформації та програмного забезпечення» Кваліфікація: «Оператор з обробки інформації та програмного забезпечення ІІ категорії»

> Автор: Ольга ДЗЮБЕНКО майстер виробничого навчання І категорії

#### ДЕРЖАВНИЙ НАВЧАЛЬНИЙ ЗАКЛАД «ЦЕНТР ПРОФЕСІЙНОЇ ОСВІТИ ІНФОРМАЦІЙНИХ ТЕХНОЛОГІЙ, ПОЛІГРАФІЇ ТА ДИЗАЙНУ М. КИЄВА»

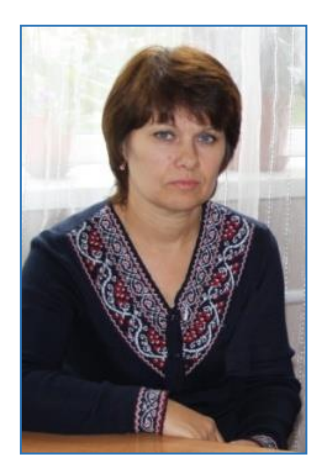

# **ДЗЮБЕНКО ОЛЬГА ІВАНІВНА**

*Стаж педагогічної роботи – 23 роки 6 місяців*

*Педагогічне звання – майстер виробничого навчання І категорії; старший викладач*

# Методичні рекомендації до проведення уроку виробничого навчання за темою: **«ФОРМАТУВАННЯ ТЕКСТУ. СТВОРЕННЯ ТА РЕДАГУВАННЯ КОЛОНОК, СПИСКІВ»**

Професія: «Оператор з обробки інформації та програмного забезпечення» Кваліфікація: «Оператор з обробки інформації та програмного забезпечення ІІ категорії»

#### *Анотація*

*Методична розробка містить комплексно-методичне забезпечення для проведення уроку виробничого навчання по темі «Форматування тексту. Створення та редагування колонок, списків»: план уроку, посилання на інтерактивні вправи Learning.Apps для закріплення матеріалу та самоперевірки, теоретичний матеріал (конспект), карткизавдання, зразок виконання завдання 1 для самоперевірки під час виконання форматування тексту, інструкційно-технологічну картку, інструкцію з охорони праці, типові помилки та шляхи їх усунення, критерії оцінювання професійних компетентностей.*

# **ЗМІСТ**

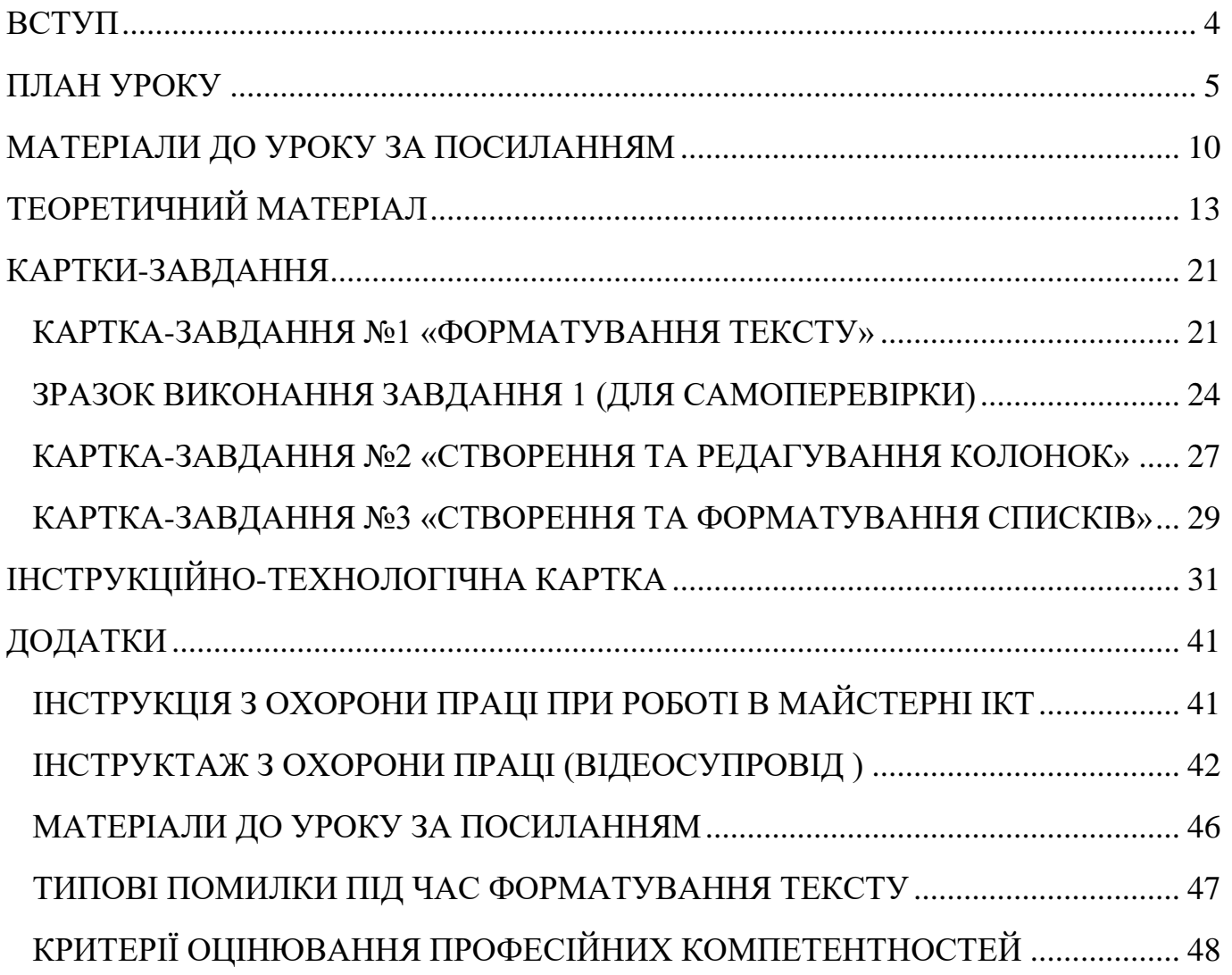

#### **ВСТУП**

<span id="page-3-0"></span>Після введення будь-якого тексту, його необхідно відформатувати (оформити).

Застосування форматування робить текст більш представницьким, дозволяючи виділити основну думку в тексті, щоб читач звернув увагу на певні фрази.

Перед тим, як почати читати статтю, користувач оцінює її візуально.

Суцільний текст, яке б смислове навантаження він не ніс і як би грамотно не був написаний, не читає майже ніхто.

Правильне оформлення робить статтю привабливою для читача: заголовки, списки, колонки, текстові ефекти, зображення, границі, заливка та інше.

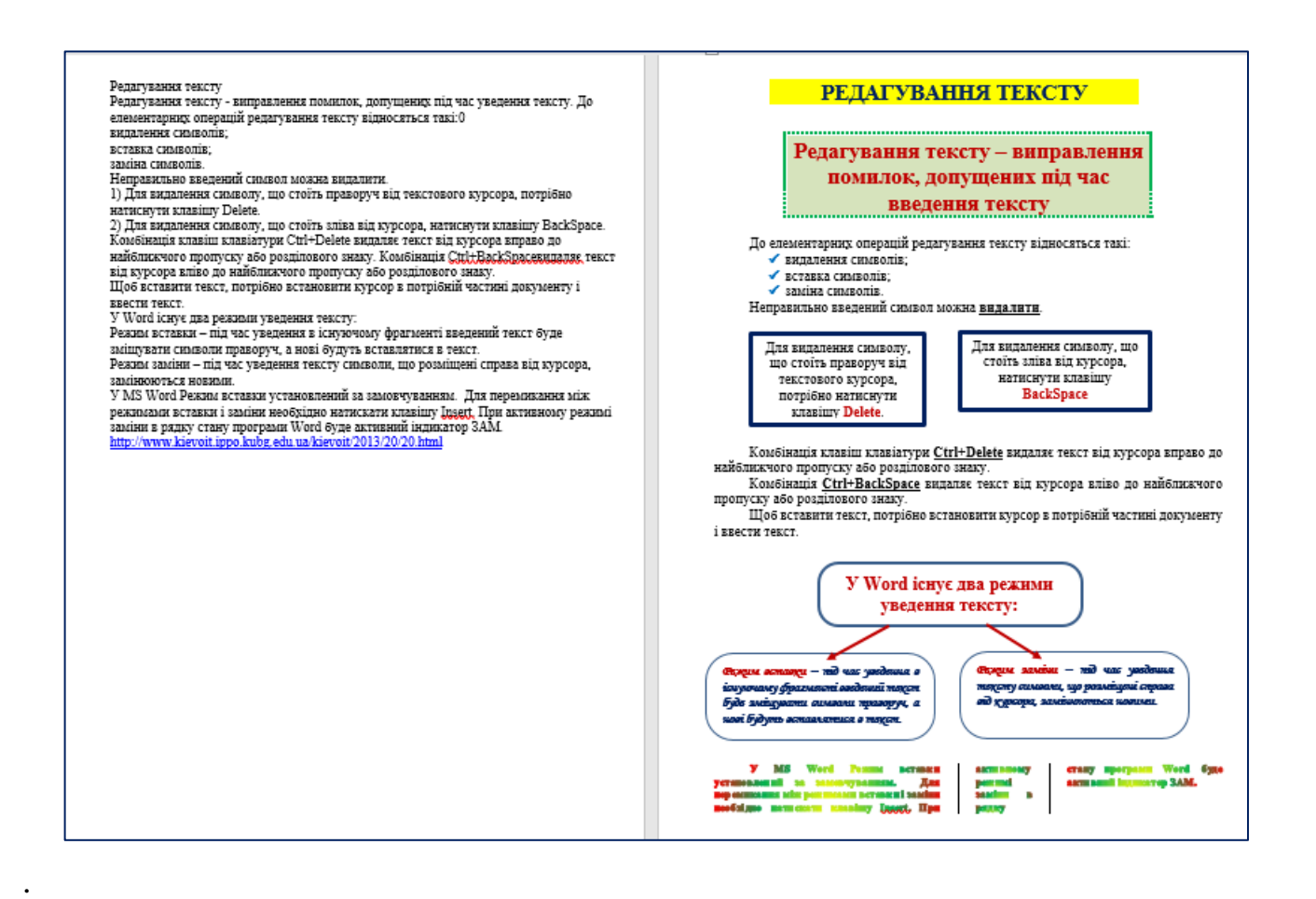

# **ПЛАН УРОКУ**

# **виробничого навчання група № 19 на 22.02.2023 р.**

#### <span id="page-4-0"></span>**РН4. Виконання робіт з оброблення інформації**

### **ПК1. Виконання технологічних операцій з оброблення текстових документів**

#### **Тема уроку: Форматування тексту. Створення та редагування колонок, списків. Мета уроку:** *Навчальна*: Формування початкових умінь правильного і якісного виконання операцій по форматуванню символів та абзаців, створенню та редагуванню колонок, списків з дотриманням вимог охорони праці. *Розвивальна:* Розвивати оперативність виконання виділення та форматування фрагментів тексту. Систематично формувати навики виконання спрощення та автоматичності введення, редагування та форматування тексту. *Виховна:* Виховувати акуратність, охайність щодо організації робочого місця. Переконати здобувачів освіти в необхідності відповідального відношення до виконання завдань. Довести важливість заощадження часу на введення та форматування тексту, використовуючи спеціальні засоби Ms Word. *Методична:* Ознайомлення майстрів виробничого навчання з деякими прийомами активізації уваги здобувачів освіти в процесі інструктажу. **Тип уроку:** Урок формування первинних умінь та навичок. **Вид уроку:** Показ прийомів і способів виконання форматування тексту, створення та редагування колонок, списків. Виконання вправ з використанням

інструкційних карток.

**Форма організації:** фронтальна

### **Дидактичне забезпечення:**

інструкції з охорони праці, електронна презентація по темі уроку, інтерактивні вправи Learning.Apps, опорний конспект, інструкційні картки по відпрацюванню вправ по форматуванню тексту, створенню та редагуванню колонок та списків,

#### **Матеріально-технічне забезпечення:**

персональний комп'ютер, ОС Windows, пакет програм Ms Office.

#### **Технічні засоби навчання:**

персональний комп'ютер , мультимедійний проектор, екран.

#### **Міжпредметні зв'язки:**

«Охорона праці», «Технологія комп'ютерної обробки інформації», «Операційні системи».

#### **Перелік практичних завдань (навчально-виробничі роботи):**

- 1. Форматування тексту 1 на одного здобувача освіти;
- 2. Створення та редагування колонок 1 на одного здобувача освіти;
- 3. Створення та редагування списків 1 на одного здобувача освіти.

#### **Джерела інформації:**

- 1. Інформатика і комп'ютерна техніка: Навч. посібник для дистанційного навчання./ Уклад.: Наумова Н.М. та інш. – К.: Університет «Україна», 2012.  $-404$  c.
- 2. https://sites.google.com/site/ucimword/9-klas/tekstovij-procesor-ms-word-2010/formatuvanna-tekstu

#### **АЛГОРИТМ ПРОВЕДЕННЯ УРОКУ**

#### **I. Організаційний момент (5 хв)**

#### **II. Вступний інструктаж (40 хв)**

- 1. Актуалізація опорних знань (10 хв)
- 2. Мотивація навчальної діяльності (5 хв)
- 3. Викладання нового матеріалу з демонстрацією слайдів, практичний показ з поясненням.  $(20 \text{<sup>xB</sup> $)$$
- 4. Закріплення матеріалу нової теми (5 хв)

#### **III. Поточний інструктаж (195 хв)**

- − самостійне виконання завдань здобувачами освіти;
- − цільові обходи майстром робочих місць здобувачів освіти;

#### **IV. Заключний інструктаж (30 хв)**

# **ХІД ПРОВЕДЕННЯ УРОКУ**

![](_page_5_Picture_273.jpeg)

![](_page_6_Picture_273.jpeg)

![](_page_7_Picture_267.jpeg)

![](_page_8_Picture_330.jpeg)

![](_page_8_Picture_331.jpeg)

![](_page_8_Picture_332.jpeg)

(підпис) (ПІБ майстра)

# **ВІДПОВІДІ:**

# <span id="page-9-0"></span>1. Інтерактивна вправа «Алгоритм роботи з документом MS WORD»

<https://learningapps.org/display?v=pezcshyh523>

![](_page_9_Picture_4.jpeg)

![](_page_9_Figure_5.jpeg)

![](_page_9_Figure_6.jpeg)

2. Інтерактивна вправа «Класифікація по групах: редагування, форматування»

<https://learningapps.org/display?v=pp1t1sh8323>

![](_page_10_Picture_2.jpeg)

![](_page_10_Figure_3.jpeg)

3. Інтерактивна вправа «Класифікація по групах: Шрифт, Абзац»

<https://learningapps.org/display?v=pwuj4swh323>

![](_page_11_Picture_2.jpeg)

![](_page_11_Figure_3.jpeg)

# **ТЕОРЕТИЧНИЙ МАТЕРІАЛ**

#### <span id="page-12-0"></span>**РН4. Виконання робіт з оброблення інформації**

**ПК1. Виконання технологічних операцій з оброблення текстових документів Тема уроку: Форматування тексту. Створення та редагування колонок, списків.**

Оформлення тексту в документі може включати виділення тексту за допомогою зміни розміру, гарнітури і зображення шрифту, вставку списків, вирівнювання за центром сторінки та інш. Усі ці й інші параметри оформлення тексту прийнято називати *форматуванням.*

*Форматування документу* – це процес встановлення параметрів документу, які визначають його зовнішній вигляд.

**Запам'ятайте!** Форматування символів і абзаців здійснюється для **виділеного** фрагмента тексту. Якщо форматування здійснюється для символів одного слова або одного абзацу – достатньо зробити це слово або абзац поточним.

Після виділення фрагмента тексту поруч із ним автоматично з'являється напівпрозора міні-панель, на якій розміщено деякі елементи керування, що використовуються для форматування фрагментів тексту.

Якщо потрібні інструменти форматування відсутні на міні-панелі, то слід скористатися елементами керування груп **Шрифт** і **Абзац** вкладки **Головна**.

![](_page_12_Picture_8.jpeg)

Повний набір усіх можливостей форматування символів і абзаців надається у діалогових вікнах **Шрифт** і **Абзац**, які відкриваються вибором запускача у нижньому правому куті групи Шрифт або Абзац.

Ms Word надає зручну можливість швидкого форматування тексту. При виділенні будь-якого фрагменту тексту, поруч з'являється панель, що містить команди форматування, котрі найчастіше зустрічаються. За наведення курсору на це вікно воно стає доступне для використання.

![](_page_12_Picture_132.jpeg)

# **Діалогове вікно "Шрифт"**

За допомогою параметрів у діалоговому вікні Шрифт можна настроювати зовнішній вигляд тексту в публікації.

![](_page_13_Picture_132.jpeg)

Вкладка **Шрифт** дозволяє вибрати тип шрифту, варіант його накреслення, розмір, колір, підкреслення та відозміни.

**Шрифт**. Дає змогу вказати тип шрифту. Різні шрифти матимуть різні характеристики.

**Стиль шрифту**. Дає змогу визначити стиль шрифту, наприклад Жирний або Курсив. Вибраний стиль шрифту відображається в полі Зразок.

**Розмір**. Дає змогу визначити розмір шрифту в пунктах (1 пункт = 0,376 мм). Якщо в списку немає потрібного розміру шрифту, можна ввести вручну будь-яке значення від 1 до 1638. Вибраний розмір відображається в полі Зразок.

**Колір шрифту**. Дає змогу визначити колір шрифту.

**Підкреслення**. Дає змогу визначити тип підкреслення.

**Колір підкреслення**. Дає змогу визначити колір підкреслення (неактивне, якщо тип підкреслення не визначений).

**Ефекти**

**Закреслення**. Накреслює лінію через виділений текст.

**Подвійне закреслення**. Накреслює подвійну лінію через виділений текст.

**Надрядковий**. Піднімає виділений текст над базовою лінією та зменшує розмір його шрифту.

**Підрядковий**. Опускає виділений текст нижче базової лінії та зменшує розмір його шрифту.

**Зменшені великі літери**. Форматує виділений текст у нижньому регістрі як великі букви та зменшує їхній розмір. Зменшення великих букв не впливає на числа, знаки пунктуації, неалфавітні символи та букви у верхньому регістрі.

**Усі великі літери**. Форматує літери в нижньому регістрі як великі. Форматування всіх літер як великих не впливає на числа, знаки пунктуації, неалфавітні символи та букви у верхньому регістрі.

**Текстові ефекти**. Ця кнопка відкриває діалогове вікно Формат текстових ефектів, у якому доступні додаткові параметри тексту.

# **Зразок**

У полі **Зразок** відображається попередній перегляд указаного шрифту та текстових ефектів для виділеного тексту або зразка тексту, якщо текст не виділено.

![](_page_14_Picture_94.jpeg)

Вкладка **Інтервал** дозволяє змінити міжсимвольний інтервал, змістити текст відносно лінії.

#### **Діалогове вікно «Абзац»**

За допомогою діалогового вікна «Абзац» у вибраних абзацах можна настроїти вирівнювання, відступи, міжрядковий інтервал, позиції табуляції та заповнювачів, а також розриви рядків і абзаців.

![](_page_14_Picture_95.jpeg)

Вкладка **Відступи та інтервали** дає змогу настроювати вирівнювання, відступи та міжрядкові інтервали у вибраних абзацах.

#### **Загальні**

Тут можна встановлювати **вирівнювання** для абзаців.

**Ліворуч**. Крайній зліва символ кожного рядка вирівнюється за лівим полем, а праві краї рядків нерівні. Це вирівнювання за промовчанням для абзаців із напрямком тексту зліва направо.

**По центру**. Центр кожного рядка вирівнюється за серединою між лівим і правим краєм текстового поля, а ліві та праві краї рядків нерівні.

**Праворуч**. Крайній справа символ кожного рядка вирівнюється за правим полем, а ліві краї рядків нерівні. Це вирівнювання за промовчанням для абзаців із напрямком тексту справа наліво.

**За шириною**. Перший і останній символи кожного рядка (крім останнього) вирівнюються за лівим і правим полем, а рядки заповнюються збільшенням або зменшенням простору між словами та всередині них.

# **Відступ**

**Відступ** визначає відстань абзацу від лівого або правого краю текстового поля.

**Перший рядок.** Вибір цього параметра установлює відступ або виступ для першого рядка абзацу.

# **Інтервал**

Інтервали між абзацами визначають простір перед абзацом і після нього.

### **Міжрядковий інтервал**

Міжрядковий інтервал визначає відстань по вертикалі між рядками тексту в абзаці – одинарний, полуторний, подвійний, мінімум, точно, множник.

Коли ви натискаєте клавішу ENTER, щоб почати новий абзац, інтервал переноситься на наступний абзац, але настройки можна змінювати для кожного абзацу окремо.

### Вкладка **Положення на сторінці**

На цій вкладці можна встановити заборону висячих рядків, заборону розриву абзацу, не відривати від наступного, розташування абзацу з нової сторінки.

### **Зміна регістру символів**

При необхідності можна швидко змінити літери ВЕЛИКИХ на малі і навпаки. Така зміна проводиться за допомогою команди **Регістр** або сполучення клавіш **Shift+F3**.

![](_page_15_Picture_125.jpeg)

Регістр, регістр, РЕГІСТР, Регістр, рЕГІСТР.

# **Створення рамки і заливки в документі**

**Щоб підкреслити основну думку та більш наочно виділити абзац, можна помістити абзац в рамку та зробити кольоровим фон абзацу**

Для встановлення рамки та фону абзацу необхідно скористатися командою Границі і заливка…

![](_page_15_Picture_126.jpeg)

### **Швидке форматування за зразком**

Іноді при форматування шрифту в Ms Word простіше скопіювати готовий варіант, ніж робити все "з нуля". Якщо в документі є фрагмент тексту, параметри форматування якого підходять і для інших частин документу, то є можливість швидкого форматування за зразком.

![](_page_16_Picture_2.jpeg)

Для цього необхідно виділити текст, формат якого буде застосовуватись до інших абзаців, натиснути кнопку **Формат за зразком** (якщо необхідно форматувати за один раз декілька різних фрагментів, слід зробити подвійне клацання на кнопці), , виділити текст, до якого буде застосований формат за зразкомю

Також для форматування а зразком використовують сполучення клавіш: Ctrl+Shift+C (копіювання форматування) і Ctrl+Shift+V (застосування форматування за зразком).

# **Створення Буквиці**

*уквиця* – це збільшена велика буква, яка використовується як декоративний елемент на початку абзацу або розділу. Буквиця зазвичай займає більше одного рядка. В першу чергу, ставиться вона для залучення уваги, а використовується такий підхід, найчастіше, в запрошеннях або інформаційних бюлетенях. Досить часто зустріти буквицю можна в дитячих книгах. *Б*

Для вставки Буквиці виконайте наступні дії:

- ✓ розмістить курсор в будь-якому місці абзацу, в якому треба вставити Буквицю
- ✓ в меню **Вставка** в групі **Текст** виберіть команду **Додати Буквицю**
- ✓ виберіть потрібний варіант Буквиці

![](_page_16_Figure_11.jpeg)

![](_page_16_Figure_12.jpeg)

Буквиця додається в текст як окремий об'єкт, але змінювати її можна точно так само, як і будь-який інший текст. Крім того, в меню кнопки **«Буквиця»** є пункт **«Параметри буквиці»,** в якому можна вибрати шрифт, задати висоту літери в рядках (кількість), а також вказати відстань від тексту.

![](_page_16_Picture_225.jpeg)

### **Створення та форматування списків**

При створенні переліків у тексті використовують списки. Списки можуть бути маркірованими (маркер списку – символ, малюнок та інш.), нумерованими (маркер списку цифра або літера) та багаторівневими.

# **Запам'ятайте! Елементом списку є абзац**

Для створення списку необхідно виділити абзаци, які треба зробити елементами списку або встановити курсор у той абзац, з якого буде починатися список і скористатися кнопками створення списків в меню **Основне** в групі **Абзац**.

![](_page_17_Picture_4.jpeg)

![](_page_17_Picture_62.jpeg)

![](_page_17_Picture_63.jpeg)

![](_page_17_Picture_64.jpeg)

# **Нумерований список Багаторівневий список**

![](_page_17_Picture_65.jpeg)

# **Маркірований список**

Діалогові вікна для налаштування параметрів списків (відкриваються при виборі команди **Визначити новий формат** …).

![](_page_18_Picture_82.jpeg)

#### **Розбиття тексту на колонки**

Текст можна відформатувати у стилі газетних колонок шляхом розбиття тексту на колонки.

Щоб застосувати макет колонок до частини документа, виділіть текст, який потрібно відформатувати.

На вкладці **Макет** в групі **Параметри сторінки** виберіть команду **Колонки**. сторінки» клацніть «Колонки» та виберіть кількість колонок.

Для налаштування додаткових параметрів колонок (тип, кількість стовпців, Розділювач, ширина колонок та відстань між ними, колонки однакової ширини) скористайтесь командою Інші стовпці…, відкриється діалогове вікно для налаштування колонок.

![](_page_18_Picture_83.jpeg)

![](_page_18_Picture_8.jpeg)

#### **Зміна ширини колонок**

Змінювати ширину колонок і відстань між ними можна також за допомогою горизонтальної координатної лінійки.

Коли текст розбитий на стовпчики, на лінійці відображаються відповідні символи:

![](_page_19_Picture_3.jpeg)

1 – символ правої границі колонки;

2 – відстань між колонками;

3 – символ лівої границі колонки.

При перетягуванні цих символів будуть змінюватися відповідні параметри колонок.

#### **Вирівнювання колонок**

Вставка ілюстрацій або таблиць може привести до того, що колонки будуть мати різну довжину. Вирівняти колонки можна вручну, встановивши примусові розриви колонок.

Для переходу до нової колонки необхідно:

- ✓ встановити курсор після того символу, який повинен бути останнім в поточній колонці
- ✓ вибрати пункт меню **Макет→Розриви→Колонка**

Після цього курсор і весь текст нижче курсору переміститься до початка наступної колонки.

![](_page_19_Picture_14.jpeg)

#### **Знищення колонок**

Знищення колонок – це операція встановлення одного стовпчика для всього документа: виділіть текст, розбитий на колонки та застосуйте команду **Одна колонка**.

![](_page_19_Picture_17.jpeg)

# **КАРТКИ-ЗАВДАННЯ**

### **КАРТКА-ЗАВДАННЯ №1 «ФОРМАТУВАННЯ ТЕКСТУ»**

#### <span id="page-20-1"></span><span id="page-20-0"></span>**РН4. Виконання робіт з оброблення інформації**

**ПК1. Виконання технологічних операцій з оброблення текстових документів Тема уроку: Форматування тексту. Створення та редагування колонок, списків.**

- ✓ Створити документ у власній папці з назвою "Форматування тексту"
- ✓ Встановити параметри сторінки:
	- Ліве поле  $-1$  см; Верхнє поле  $-1$  см; Праве поле  $-1$  см; Нижнє поле  $-1$  см;
- ✓ Ввести наступний текст:

При оформленні документів в текстовому процесорі широко використовуються різноманітні прийоми завдання форматів. Від того, як виконано форматування, залежить зовнішній вигляд і презентабельність документа.

1. До тексту застосувати наступні параметри форматування:

![](_page_20_Picture_441.jpeg)

- $\checkmark$  Занести введений текст в буфер обміну (виділити, натиснути сполучення клавіш CTRL+C)
- 2. З нового абзацу вставити інформацію з буферу обміну (CTRL+V). До тексту застосувати наступні параметри форматування:

Тип шрифту – Arial; Вирівнювання – по ширині

3. З нового абзацу вставити інформацію з буферу обміну. До тексту застосувати наступні параметри форматування, використовуючи панель інструментів Форматирование:

Тип шрифту – Courier New; Вирівнювання – по правому краю

4. З нового абзацу вставити інформацію з буферу обміну. До тексту застосувати наступні параметри форматування, використовуючи панель інструментів Форматирование:

![](_page_20_Picture_442.jpeg)

5. З нового абзацу вставити інформацію з буферу обміну. До тексту застосувати наступні параметри форматування, використовуючи діалогові вікна Шрифт та Абзац:

![](_page_20_Picture_443.jpeg)

6. З нового абзацу вставити інформацію з буферу обміну. До тексту застосувати наступні параметри форматування, використовуючи діалогові вікна Шрифт та Абзац:

![](_page_20_Picture_444.jpeg)

7. З нового абзацу вставити інформацію з буферу обміну. До тексту застосувати наступні параметри форматування, використовуючи діалогові вікна Шрифт та Абзац:

![](_page_20_Picture_445.jpeg)

8. З нового абзацу вставити інформацію з буферу обміну. До тексту застосувати наступні параметри форматування, використовуючи діалогові вікна Шрифт та Абзац:

![](_page_20_Picture_446.jpeg)

9. З нового абзацу вставити інформацію з буферу обміну. До тексту застосувати наступні параметри форматування, використовуючи діалогові вікна Шрифт та Абзац: Вирівнювання – по ширині; Виступ першого рядка – 1,25 см; Міжрядковий інтервал – подвійний 10. З нового абзацу вставити інформацію з буферу обміну. До тексту застосувати наступні параметри форматування, використовуючи діалогові вікна Шрифт та Абзац: Тип шрифту – Arial; Розмір шрифту – 16 пт; Накреслення – напівжирне; Ефект шрифту – контур; Підкреслення – подвійне; Вирівнювання – по центру 11. З нового абзацу вставити інформацію з буферу обміну. До тексту застосувати наступні параметри форматування: Розмір шрифту – 36 пт; Колір шрифту – червоний; Міжлітерний інтервал – щільний (3 пт) Ефект шрифту – з тінню; Вирівнювання – по ширині; Відступ першого рядка – 1,25 см; 12. З нового абзацу вставити інформацію з буферу обміну. До тексту застосувати наступні параметри форматування: Розмір шрифту – 11 пт; Ефект шрифту – малі прописні; Ефект шрифту – закреслений; Вирівнювання – по центру; Відступ праворуч – 11 см Інтервал після абзацу – 8 пт 13. З нового абзацу вставити інформацію з буферу обміну. До тексту застосувати наступні параметри форматування: Тип шрифту – Monotype Corsiva; Розмір шрифту – 17 пт; Вирівнювання – по лівому краю; Підкреслення – хвиляста лінія; Колір шрифту – вишневий; Міжрядковий інтервал – точно (25 пт); 14. З нового абзацу вставити інформацію з буферу обміну. До тексту застосувати наступні параметри форматування: Розмір шрифту – 13,5 пт; Ефект шрифту – випуклий; Ефект шрифту – всі прописні; Відступ першого рядка – 1,3 см; Інтервал перед абзацом – 15 пт; Інтервал після абзацу – 10 пт; 15. З нового абзацу вставити інформацію з буферу обміну. До тексту застосувати наступні параметри форматування: Тип шрифту – Arial; Розмір шрифту – 5 пт; Колір шрифту – червоний; Накреслення – напівжирне; Вирівнювання – по лівому краю; Інтервал після абзацу – 6 пт 16. З нового абзацу вставити інформацію з буферу обміну. До тексту застосувати наступні параметри, використовуючи координатну лінійку та панель інструментів Форматирование: Відступ першого рядка – 1,6 см; Накреслення – напівжирний курсив Міжрядковий інтервал – полуторний; Вирівнювання – по ширині 17. З нового абзацу вставити інформацію з буферу обміну. До тексту застосувати наступні параметри, використовуючи координатну лінійку та панель інструментів Форматирование: Тип шрифту – Arial; Розмір шрифту – 11 пт; Накреслення – курсивне; Підкреслення – одинарне; Відступ ліворуч – 3 см; Відступ праворуч – 3 см 18. З нового абзацу вставити інформацію з буферу обміну. До другого речення застосувати наступні параметри форматування: Ефект шрифту – нижній індекс; Колір шрифту – блакитний

19. З нового абзацу вставити інформацію з буферу обміну. До тексту застосувати наступні параметри, використовуючи координатну лінійку та панель інструментів Форматирование:

![](_page_22_Picture_457.jpeg)

28. Використовуючи комбінацію клавіш Shift+F1 переглянути параметри всіх абзаців

# **ЗРАЗОК ВИКОНАННЯ ЗАВДАННЯ 1 (ДЛЯ САМОПЕРЕВІРКИ)**

<span id="page-23-0"></span>При оформленні документів в текстовому процесорі широко використовуються різноманітні прийоми завдання форматів. Від того, як виконано форматування, залежить зовнішній вигляд і презентабельність документа.

При оформленні документів в текстовому процесорі широко використовуються різноманітні прийоми завдання форматів. Від того, як виконано форматування, залежить зовнішній вигляд і презентабельність документа.

При оформленні документів в текстовому процесорі широко використовуються різноманітні прийоми завдання форматів. Від того, як виконано форматування, залежить зовнішній вигляд і презентабельність документа.

При оформленні документів в текстовому процесорі широко використовуються різноманітні прийоми завдання форматів. Від того, як виконано форматування, залежить зовнішній вигляд і презентабельність документа.

**При оформленні документів в текстовому процесорі широко використовуються різноманітні прийоми завдання форматів. Від того, як виконано форматування, залежить зовнішній вигляд і презентабельність документа.**

ПРИ ОФОРМЛЕННІ ДОКУМЕНТІВ В ТЕКСТОВОМУ ПРОЦЕСОРІ ШИРОКО ВИКОРИСТОВУЮТЬСЯ РІЗНОМАНІТНІ ПРИЙОМИ ЗАВДАННЯ ФОРМАТІВ. ВІД О. ЯК ВИКОНАНО ФОРМАТУВАННЯ ВНІШНІЙ ВИГЛЯД І ДОКУМЕНТА.

*П р и о ф о р м л е н н і д о к у м е н т і в в т е к с т о в о м у п р о ц е с о р і ш и р о к о в и к о р и с т о в у ю т ь с я р і з н о м а н і т н і п р и й о м и з а в д а н н я*   $\phi$  орматів. Від того, як виконано форматування, залежить *з о в н і ш н і й в и г л я д і п р е з е н т а б е л ь н і с т ь д о к у м е н т а .*

> При оформленні документів в текстовому процесорі широко використовуються різноманітні прийоми завдання форматів. Від того, як виконано форматування, залежить зовнішній вигляд і презентабельність документа.

При оформленні документів в текстовому процесорі широко використовуються різноманітні прийоми завдання форматів. Від того, як виконано форматування, залежить зовнішній вигляд і презентабельність документа.

<u>При оформленні документів в текстовому процесорі широко</u> ВИКОРИСТОВУЮТЬСЯ РІЗНОМАНІТНІ ПРИЙОМИ ЗАВДАННЯ ФОРМАТІВ. <u>Bia того. як виконано форматування. залежить зовнішній</u> вигляд і презентабельність документа.

При оформленні документів в текстовому процесорі широко використовуються різноманітні прийоми завдання форматів. Від того, як виконано форматування, залежить зовнішній вигляд і презентабельність документа.

ПРИ ОФОРМЛЕННІ ДОКУМЕНТІВ В ТЕКСТОВОМУ ПРОЦЕСОРІ ШИРОКО ВИКОРИСТОВУЮТЬСЯ РІЗНОМАНІТНІ ПРИЙОМИ ЗАВДАННЯ ФОРМАТІВ. ВІД ТОГО, ЯК ВИКОНАНО ФОРМАТУВАННЯ, ЗАЛЕЖИТЬ ЗОВНІШНІЙ ВИГЛЯД І ПРЕЗЕНТАБЕЛЬНІСТЬ ДОКУМЕНТА.

*При оформленні документів в текстовому процесорі широко використовуються різноманітні прийоми завдання форматів. Від того, як виконано форматування, залежить зовнішній вигляд і презентабельність документа.*

**ITTPIH OФOPMJIEHHI ДОКУМЕНТИВ В ТЕКСТОВОМУ ПРОЦЕСОРІ IIIIEIPOIKO BEHKOPEICTOBYKOTILCA PIBHOMAHITTHII IIIPEIIIOMIE BABДAHIHA ФОРМАТИВ. ВІД ТОГО, ЯК ВИКОНАНО ФОРМАТУВАННЯ, ЗАЛІЕЖИТЬ SOBHIOIIHIIÄ BKITJIALI I IIPESEHTAJSEJILHIICTIL JOKYMEHTA.** 

**При оформленні документів в текстовому процесорі широко використовуються різноманітні прийоми завдання форматів. Від того, як виконано форматування, залежить зовнішній вигляд і**  При оформленні документів в текстовому процесорі **ц**<br>презентабельність документа.

*При оформленні документів в текстовому процесорі широко використовуються різноманітні прийоми завдання форматів. Від того, як виконано форматування, залежить зовнішній вигляд і презентабельність документа.*

> *При оформленні документів в текстовому процесорі широко використовуються різноманітні прийоми завдання форматів. Від того, як виконано форматування, залежить зовнішній вигляд і презентабельність документа.*

При оформленні документів в текстовому процесорі широко використовуються різноманітні прийоми завдання форматів. Від того, як виконано форматування, залежить зовнішній вигляд і презентабельність документа.

> *При оформленні документів в текстовому процесорі широко використовуються різноманітні прийоми завдання форматів. Від того, як виконано форматування, залежить зовнішній вигляд і презентабельність документа.*

При оформленні документів в текстовому процесорі широко використовуються різноманітні прийоми завдання форматів. Від того, як виконано форматування, залежить зовнішній вигляд і презентабельність документа.

При оформленні документів в текстовому процесорі широко використовуються різноманітні прийоми завдання форматів. Від того, як виконано форматування, залежить зовнішній вигляд і презентабельність документа.

При оформленні документів в текстовому процесорі широко використовуються різноманітні прийоми завдання форматів. **В і д т о г о , я к в и к о н а н о ф о р м а т у в а н н я , з а л е ж и т ь з о в н і ш н і й в и г л я д і п р е з е н т а б е л ь н і с т ь д о к у м е н т а .**

≤□\\|\□{{Z}{>™\|\{Z}{≥®®}∑}}{@\{|`|□\}Z}\O>}\O}\@\\O}}{@{}}@O

 $\geq$ {{(cx>}{> |  $\Box$  { (  $\Diamond$  )  $\Diamond$  )  $\Diamond$  )  $\Box$  { (  $\Diamond$  )  $\Box$  { (  $\Diamond$  )  $\Box$  { (  $\Diamond$  )  $\Box$  { (  $\Diamond$  )  $\Box$  { (  $\Diamond$  )  $\Box$  { (  $\Diamond$  )  $\Box$  { (  $\Diamond$  )  $\Box$  { (  $\Diamond$  )  $\Box$  { (  $\Diamond$  )  $\Box$  { (  $\Diamond$  )  $\Box$  { (  $\Diamond$ 

 $|\hspace{0.1cm}0|\leq N\hspace{0.1cm}0\hspace{0.1cm}|\hspace{0.1cm}1\hspace{0.1cm}0\hspace{0.1cm}|\leq N\hspace{0.1cm}0\hspace{0.1cm}|\leq N\hspace{0.1cm}0\hspace{0.1cm}|\leq N\hspace{0.1cm}0\hspace{0.1cm}|\leq N\hspace{0.1cm}0\hspace{0.1cm}|\leq N\hspace{0.1cm}0\hspace{0.1cm}|\leq N\hspace{0.1cm}0\hspace{0.1cm}|\leq N\hspace{0.1cm}0\hspace{0.$ 

**ПРИ ОФОРМЛЕННІ ДОКУМЕНТІВ В ТЕКСТОВОМУ ПРОЦЕСОРІ ШИРОКО ВИКОРИСТОВУЮТЬСЯ РІЗНОМАНІТНІ ПРИЙОМИ ЗАВДАННЯ ФОРМАТІВ. ВІД ТОГО, ЯК ВИКОНАНО ФОРМАТУВАННЯ, ЗАЛЕЖИТЬ ЗОВНІШНІЙ ВИГЛЯД І ПРЕЗЕНТАБЕЛЬНІСТЬ ДОКУМЕНТА.**

*П р и о ф о р м л е н н і д о к у м е н т і в в т е к с т о в о м у* 

*п р о ц е с о р і ш и р о к о в и к о р и с т о в у ю т ь с я р і з н о м а н і т н і* 

*п р и й о м и з а в д а н н я ф о р м а т і в . В і д т о г о , я к* 

*в и к о н а н о ф о р м а т у в а н н я , з а л е ж и т ь з о в н і ш н і й* 

*в и г л я д і п р е з е н т а б е л ь н і с т ь д о к у м е н т а .*

**При оформленні документів в текстовому процесорі широко використовуються різноманітні прийоми завдання форматів. Від того, як виконано форматування, залежить зовнішній вигляд і презентабельність документа.**

*При оформленні документів в текстовому процесорі широко використовуються різноманітні прийоми завдання форматів. Від того, як виконано форматування, залежить зовнішній вигляд і презентабельність документа.*

### <span id="page-26-0"></span>**КАРТКА-ЗАВДАННЯ №2 «СТВОРЕННЯ ТА РЕДАГУВАННЯ КОЛОНОК»**

#### **РН4. Виконання робіт з оброблення інформації**

**ПК1. Виконання технологічних операцій з оброблення текстових документів Тема уроку: Форматування тексту. Створення та редагування колонок, списків.**

1. Завантажте документ «Розбиття тексту на колонки»

#### **РОЗБИТТЯ ТЕКСТУ НА КОЛОНКИ**

При оформленні документів в текстовому процесорі широко використовуються різноманітні прийоми завдання форматів. Від того, як виконано форматування, залежить зовнішній вигляд і презентабельність документа.

При оформленні документів в текстовому процесорі широко використовуються різноманітні прийоми завдання форматів. Від того, як виконано форматування, залежить зовнішній вигляд і презентабельність документа.

При оформленні документів в текстовому процесорі широко використовуються різноманітні прийоми завдання форматів. Від того, як виконано форматування, залежить зовнішній вигляд і презентабельність документа.

При оформленні документів в текстовому процесорі широко використовуються різноманітні прийоми завдання форматів. Від того, як виконано форматування, залежить зовнішній вигляд і презентабельність документа.

При оформленні документів в текстовому процесорі широко використовуються різноманітні прийоми завдання форматів. Від того, як виконано форматування, залежить зовнішній вигляд і презентабельність документа.

При оформленні документів в текстовому процесорі широко використовуються різноманітні прийоми завдання форматів. Від того, як виконано форматування, залежить зовнішній вигляд і презентабельність документа.

При оформленні документів в текстовому процесорі широко використовуються різноманітні прийоми завдання форматів. Від того, як виконано форматування, залежить зовнішній вигляд і презентабельність документа.

При оформленні документів в текстовому процесорі широко використовуються різноманітні прийоми завдання форматів. Від того, як виконано форматування, залежить зовнішній вигляд і презентабельність документа.

При оформленні документів в текстовому процесорі широко використовуються різноманітні прийоми завдання форматів. Від того, як виконано форматування, залежить зовнішній вигляд і презентабельність документа.

При оформленні документів в текстовому процесорі широко використовуються різноманітні прийоми завдання форматів. Від того, як виконано форматування, залежить зовнішній вигляд і презентабельність документа.

При оформленні документів в текстовому процесорі широко використовуються різноманітні прийоми завдання форматів. Від того, як виконано форматування, залежить зовнішній вигляд і презентабельність документа.

При оформленні документів в текстовому процесорі широко використовуються різноманітні прийоми завдання форматів. Від того, як виконано форматування, залежить зовнішній вигляд і презентабельність документа.

При оформленні документів в текстовому процесорі широко використовуються різноманітні прийоми завдання форматів. Від того, як виконано форматування, залежить зовнішній вигляд і презентабельність документа.

При оформленні документів в текстовому процесорі широко використовуються різноманітні прийоми завдання форматів. Від того, як виконано форматування, залежить зовнішній вигляд і презентабельність документа.

При оформленні документів в текстовому процесорі широко використовуються різноманітні прийоми завдання форматів. Від того, як виконано форматування, залежить зовнішній вигляд і презентабельність документа.

![](_page_27_Picture_124.jpeg)

Три абзаці – це один фрагмент тексту (в тексті п'ять фрагментів)

# 3. До фрагментів тексту застосуйте наступні параметри:

![](_page_27_Picture_125.jpeg)

# <span id="page-28-0"></span>**КАРТКА-ЗАВДАННЯ №3 «СТВОРЕННЯ ТА ФОРМАТУВАННЯ СПИСКІВ»**

#### **РН4. Виконання робіт з оброблення інформації**

# **ПК1. Виконання технологічних операцій з оброблення текстових документів Тема уроку: Форматування тексту. Створення та редагування колонок, списків.**

1. Завантажте документ «Створення та форматування списків»

![](_page_28_Picture_161.jpeg)

2. Виконайте форматування тексту за зразком

# **СТВОРЕННЯ ТА ФОРМАТУВАННЯ СПИСКІВ**

- ❖ ДНЗ «ЦПО ІТПД м. Києва»
- ❖ ДНЗ «ЦПО ІТПД м. Києва»
- ❖ ДНЗ «ЦПО ІТПД м. Києва»
- ДНЗ «ЦПО ІТПД м. Києва»
	- ➢ ДНЗ «ЦПО ІТПД м. Києва»
	- ➢ ДНЗ «ЦПО ІТПД м. Києва»
	- ➢ ДНЗ «ЦПО ІТПД м. Києва»
	- ➢ ДНЗ «ЦПО ІТПД м. Києва»
		- ДНЗ «ЦПО ІТПД м. Києва»
		- ДНЗ «ЦПО ІТПД м. Києва»
		- ДНЗ «ЦПО ІТПД м. Києва»
		- ДНЗ «ЦПО ІТПД м. Києва»
			- ДНЗ «ЦПО ІТПД м. Києва»
			- **В** ДНЗ «ЦПО ІТПД м. Києва»
			- ДНЗ «ЦПО ІТПД м. Києва»
			- ДНЗ «ЦПО ІТПД м. Києва»
	- 1. ДНЗ «ЦПО ІТПД м. Києва»
	- 2. ДНЗ «ЦПО ІТПД м. Києва»
	- 3. ДНЗ «ЦПО ІТПД м. Києва»
	- 4. ДНЗ «ЦПО ІТПД м. Києва»
- 1) ДНЗ «ЦПО ІТПД м. Києва»
- 2) ДНЗ «ЦПО ІТПД м. Києва»
- 3) ДНЗ «ЦПО ІТПД м. Києва»
- 4) ДНЗ «ЦПО ІТПД м. Києва»
- I. ДНЗ «ЦПО ІТПД м. Києва»
- II. ДНЗ «ЦПО ІТПД м. Києва»
- III. ДНЗ «ЦПО ІТПД м. Києва»
- IV. ДНЗ «ЦПО ІТПД м. Києва»

- a) ДНЗ «ЦПО ІТПД м. Києва»
- b) ДНЗ «ЦПО ІТПД м. Києва»
- c) ДНЗ «ЦПО ІТПД м. Києва»
- d) ДНЗ «ЦПО ІТПД м. Києва»
	- Один) ДНЗ «ЦПО ІТПД м. Києва»
	- Два) ДНЗ «ЦПО ІТПД м. Києва»
	- Три) ДНЗ «ЦПО ІТПД м. Києва»
	- Чотири) ДНЗ «ЦПО ІТПД м. Києва»

Перший ) ДНЗ «ЦПО ІТПД м. Києва»

Другий ) ДНЗ «ЦПО ІТПД м. Києва»

Третій ) ДНЗ «ЦПО ІТПД м. Києва»

- Четвертий) ДНЗ «ЦПО ІТПД м. Києва»
	- 1000. ДНЗ «ЦПО ІТПД м. Києва» 1001. ДНЗ «ЦПО ІТПД м. Києва»
	-
	- 1002. ДНЗ «ЦПО ІТПД м. Києва»
	- 1003. ДНЗ «ЦПО ІТПД м. Києва»
- 1. ДНЗ «ЦПО ІТПД м. Києва»
	- 1.1. ДНЗ «ЦПО ІТПД м. Києва»
		- 1.1.1. ДНЗ «ЦПО ІТПД м. Києва»
- 2. ДНЗ «ЦПО ІТПД м. Києва»
	- 2.1. ДНЗ «ЦПО ІТПД м. Києва»
		- 2.1.1. ДНЗ «ЦПО ІТПД м. Києва»
- 3. ДНЗ «ЦПО ІТПД м. Києва»
	- 3.1. ДНЗ «ЦПО ІТПД м. Києва»
	- 3.2. ДНЗ «ЦПО ІТПД м. Києва»
		- 3.2.1. ДНЗ «ЦПО ІТПД м. Києва»
	- 3.3. ДНЗ «ЦПО ІТПД м. Києва»
- 4. ДНЗ «ЦПО ІТПД м. Києва»
- 5. ДНЗ «ЦПО ІТПД м. Києва»
	- 5.1. ДНЗ «ЦПО ІТПД м. Києва»
		- 5.1.1. ДНЗ «ЦПО ІТПД м. Києва»
	- 5.2. ДНЗ «ЦПО ІТПД м. Києва»

# **ІНСТРУКЦІЙНО-ТЕХНОЛОГІЧНА КАРТКА**

# <span id="page-30-0"></span>**РН4. Виконання робіт з оброблення інформації**

**ПК1. Виконання технологічних операцій з оброблення текстових документів Тема уроку: Форматування тексту. Створення та редагування колонок, списків.**

![](_page_30_Picture_47.jpeg)

# **ФОРМАТУВАННЯ СИМВОЛІВ**

![](_page_31_Picture_161.jpeg)

# **Команди групи ШРИФТ**

Деякі з наведених параметрів шрифту можна швидко активувати за допомогою кнопок в меню **Основне** група **Шрифт.**

![](_page_32_Figure_2.jpeg)

![](_page_32_Picture_109.jpeg)

# **ФОРМАТУВАННЯ АБЗАЦІВ**

![](_page_33_Picture_25.jpeg)

# **Команди групи АБЗАЦ**

Деякі з наведених параметрів абзацу можна швидко активувати за допомогою кнопок в групі **Абзац** меню **Основне.**

![](_page_34_Picture_2.jpeg)

![](_page_34_Picture_97.jpeg)

# **ПРИКЛАДИ ЗАСТОСУВАННЯ ПАРАМЕТРІВ АБЗАЦУ** (Вкладка Відступи та Інтервали)

![](_page_35_Picture_208.jpeg)

![](_page_35_Picture_209.jpeg)

![](_page_36_Picture_1.jpeg)

уквиця - це збільшена велика буква, яка використовується як декоративний елемент на початку абзацу або розділу. Буквиця зазвичай займає більше одного рядка.

![](_page_36_Picture_84.jpeg)

# **ШВИДКЕ ФОРМАТУВАННЯ ЗА ЗРАЗКОМ**

Необхідно виділити відформатований фрагмент, натиснути один раз кнопку **Формат за зразком,** виділити той фрагмент, до якого необхідно застосувати форматування.

Якщо необхідно застосувати **Формат за зразком** до декількох фрагментів тексту, треба натиснути кнопку двічі і застосовувати Формат за зразком поки не буде вимкнута кнопка.

Також, для форматування за зразком можна використовувати сполучення клавіш:

> CTRL+SHIFT+C CTRL+SHIFT+V

![](_page_36_Picture_9.jpeg)

![](_page_36_Picture_10.jpeg)

# **СТВОРЕННЯ РАМКИ ТА ЗАЛИВКИ**

**Щоб підкреслити основну думку та більш наочно виділити абзац, можна помістити абзац в рамку та зробити кольоровим фон абзацу**

Для встановлення рамки абзацу необхідно скористатися командою **Границі** або **Границі і Заливка.**

![](_page_37_Figure_3.jpeg)

Для встановлення фону абзацу необхідно скористатися командою **Заливка** або **Границі і Заливка.**

![](_page_37_Figure_5.jpeg)

![](_page_37_Figure_6.jpeg)

# **СТВОРЕННЯ ТА ФОРМАТУВАННЯ СПИСКІВ**

# **Запам'ятайте!** Елементом списку є абзац

Для створення списку необхідно виділити абзаци, які треба зробити елементами списку або встановити курсор у той абзац, з якого буде починатися список і скористатися кнопками створення списків в меню **Основне** в групі **Абзац**.

![](_page_38_Figure_3.jpeg)

#### *Маркірований список Нумерований список Багаторівневий список*

![](_page_38_Picture_167.jpeg)

![](_page_38_Picture_168.jpeg)

#### $\frac{1}{n}$ ,  $\frac{1}{n}$   $\frac{1}{n}$  Bo **Текущий список** ĩ Библиотека списков  $\overline{1}$  $\overline{1}$ .  $a)$  $11$ нет  $\ddot{0}$  $1.1.1.$ **Статья** I. Зак 1 3aronosok 1 Раздел 1.013 1.1 Заголовок (a) Заголовок 1.1.1 Заголов L 3arononos 1-Глава 1 Загол A. 3aronoso Заголовок 2-1 3arono Заголовок 3-Списки в текущих документах  $\overline{1}$  $\blacktriangleleft$  $1.$  $1.$

€ Изменить уровень списка

Определить новый многоуровневый список Определить новый стиль списка...

Діалогові вікна для налаштування параметрів списків (відкриваються при виборі команди **Визначити новий формат списку**…).

![](_page_38_Picture_169.jpeg)

![](_page_38_Picture_170.jpeg)

![](_page_38_Picture_171.jpeg)

# **РОЗБИТТЯ ТЕКСТУ НА КОЛОНКИ**

На вкладці **Макет** в групі **Параметри сторінки** виберіть команду **Колонки**. сторінки» клацніть «Колонки» та виберіть кількість колонок.

![](_page_39_Picture_72.jpeg)

### **Зміна ширини колонок**

![](_page_39_Picture_4.jpeg)

- 1 символ правої границі колонки;
- 2 відстань між колонками;
- 3 символ лівої границі колонки.

![](_page_39_Picture_73.jpeg)

Знищення колонок – це операція встановлення одного стовпчика для всього документа – виділіть текст, розбитий на колонки та застосуйте команду Одна колонка.

# **ДОДАТКИ**

# <span id="page-40-1"></span><span id="page-40-0"></span>**ІНСТРУКЦІЯ З ОХОРОНИ ПРАЦІ ПРИ РОБОТІ В МАЙСТЕРНІ ІКТ**

#### **ПРОФЕСІЯ «ОПЕРАТОР З ОБРОБКИ ІНФОРМАЦІЇ ТА ПРОГРАМНОГО ЗАБЕЗПЕЧЕННЯ»**

Грамотна експлуатація і дисциплінована поведінка дають повну гарантію безпеки при роботі на комп'ютері.

Комп'ютер живиться від електричної мережі напругою 220В – небезпечна для людина.

Джерелом небезпеки можуть бути розетки з розбитими корпусами, дроти з пошкодженою ізоляцією, прокладені по підлозі кабелі.

**ДО РОБОТИ НА ПК ДОПУСКАЮТЬСЯ ЗДОБУВАЧІ ОСВІТИ, ЯКІ ПРОЙШЛИ ВСТУПНИЙ ІНСТРУКТАЖ З ОХОРОНИ ПРАЦІ, ІНСТРУКТАЖ НА РОБОЧОМУ МІСЦІ ТА ПОСТАВИЛИ ПІДПИС В ЖУРНАЛІ ІНСТРУКТАЖІВ З ОХОРОНИ ПРАЦІ НА РОБОЧОМУ МІСЦІ.** 

### **ВИМОГИ БЕЗПЕКИ ПЕРЕД ПОЧАТКОМ РОБОТИ**

#### **Перед початком роботи необхідно:**

- Одягнути спецодяг.
- Оглянути робоче місце і привести його в порядок, впевнитись, що на ньому відсутні сторонні предмети; все обладнання і блоки ПК з'єднані з системним блоком за допомогою з'єднувальних шнурів.
- Переконайтесь у відсутності видимих пошкоджень
- Перевірити загальний стан апаратури, перевірити справність електропроводки, з'єднувальних шнурів, штепсельних вилок, розеток.
- Відрегулювати та зафіксувати висоту крісла та нахил спинки.

При виявленні будь-яких несправностей роботу не розпочинати, повідомити про це майстра виробничого навчання.

#### **ВИМОГИ БЕЗПЕКИ ПІД ЧАС РОБОТИ**

Під час роботи необхідно виконувати тільки ті завдання, які передбачені темою уроку і які видав майстер виробничого навчання.

Під час перерви рекомендується виконувати комплекс вправ виробничої гімнастики.

Не допускай різких і грубих ударів по клавішах

Не намагайтесь самостійно ремонтувати ПК

#### **ЗАБОРОНЯЄТЬСЯ:**

- Торкатись задніх стінок системного блока і кабелів,
- Торкатися до проводів живлення і заземлення
- Торкатися екрану монітора і його задньої стінки
- Працювати з мокрими руками або в мокрому одязі
- Самостійно ремонтувати апаратуру
- Голосно розмовляти та заважати роботі інших здобувачів освіти
- Класти їжу, напої на клавіатуру або поруч з нею це може вивести їх з ладу.

#### **ВИМОГИ БЕЗПЕКИ ПІСЛЯ ЗАКІНЧЕННЯ РОБОТИ**

- Зберегти файли, з якими працювали.
- Завершити програму, в якій працювали.
- Вимкнути комп'ютер.
- Прибрати робоче місце.

![](_page_40_Picture_35.jpeg)

# <span id="page-41-0"></span>**ІНСТРУКТАЖ З ОХОРОНИ ПРАЦІ (ВІДЕОСУПРОВІД )**

РН4. Виконання робіт з оброблення інформації

ПК1. Виконання технологічних операцій з оброблення текстових документів

# Тема уроку 17: Форматування тексту. Створення та редагування колонок, списків.

Мета уроку: Формування початкових умінь правильного і якісного виконання операцій по форматуванню символів та абзаців, створенню та редагуванню колонок, списків з дотриманням вимог охорони праці.

![](_page_41_Picture_6.jpeg)

Розпочинаючи працювати на ПК необхідно пам'ятати, що це дуже складна апаратура, яка потребує акуратного і обережного ставлення до неї, високої самодисципліни на всіх етапах її експлуатації.

![](_page_42_Picture_1.jpeg)

Напруга живлення ПК (220 В) є небезпечною для життя людини

Тому, не зважаючи на те, що в конструкції комп'ютера передбачена достатня ізоляція від струмопровідних ділянок, необхідно знати та чітко виконувати правила техніки безпеки.

![](_page_42_Figure_4.jpeg)

# ДО РОБОТИ ЗА ПЕРСОНАЛЬНИМ КОМП'ЮТЕРОМ ДОПУСКАЮТЬСЯ **ЗДОБУВАЧІ ОСВІТИ, ЯКІ ...**

ПРОЙШЛИ ВСТУПНИЙ ІНСТРУКТАЖ З ОХОРОНИ ПРАЦІ,

ІНСТРУКТАЖ НА РОБОЧОМУ МІСЦІ ТА ПОСТАВИЛИ ПІДПИС В ЖУРНАЛІ ІНСТРУКТАЖІВ З ОХОРОНИ ПРАЦІ НА РОБОЧОМУ МІСЦІ

### ВИМОГИ БЕЗПЕКИ ПЕРЕД ПОЧАТКОМ РОБОТИ:

#### ПЕРЕД ПОЧАТКОМ РОБОТИ НЕОБХІДНО:

√ Одягнути спецодяг.

- √ Оглянути робоче місце і привести його в порядок, впевнитись, що на ньому відсутні сторонні предмети, все обладнання і блоки ПК з'єднані з системним блоком за допомогою з'єднувальних шнурів.
- √ Переконатись у відсутності видимих пошкоджень
- √ Перевірити загальний стан апаратури, перевірити справність електропроводки, з'єднувальних шнурів, штепсельних вилок, розеток.
- √ Відрегулювати та зафіксувати висоту крісла та нахил спинки.

![](_page_43_Picture_0.jpeg)

#### ВИМОГИ БЕЗПЕКИ ПІД ЧАС РОБОТИ:

Під час роботи необхідно виконувати тільки ті завдання, які передбачені темою уроку і які видав майстер виробничого навчання.

Під час перерви рекомендується виконувати комплекс вправ виробничої гімнастики.

Не допускайте різких і грубих ударів по клавішах Не намагайтесь самостійно ремонтувати ПК

### ПІД ЧАС РОБОТИ

#### ЗАБОРОНЯЄТЬСЯ:

- Торкатись задніх стінок системного блока і кабелів,
- Торкатися до проводів живлення і заземлення
- Торкатися екрану монітора і його задньої стінки
- Працювати з мокрими руками або в мокрому одязі
- Самостійно ремонтувати апаратуру
- Голосно розмовляти та заважати роботі інших здобувачів освіти
- Класти їжу, напої на клавіатуру або поруч з нею це може вивести їх з ладу.

При роботі з текстом рекомендується, щоб колір шрифту був темним, а колір фону - світлим (ідеальний варіант - чорний шрифт на білому фоні)

Не рекомендується

Колір шрифту світлий, а колір фону - темний

## Якщо шрифт занадто дрібний, то потрібно збільшити масштаб документу

![](_page_44_Picture_1.jpeg)

#### (наприклад, до 150% чи більше) Хід заняття:

Колористика - наука про колір, що включає знання про природу кольору, основних, складових додаткових кольорах, основні хранстеристики кольору, колірних контрастах, змішування кольорів, колорит додаткових кольорів, колорни зарактеристики кольору, колірних контрастах, змішування кольорів, колорит колірної гармон

идобиваного або вниускаеться випромінювання. Світло різних довжин хвиль збуджує різні колірні відчуття<br>випромінювання від 380 до 470 нм мають фіолетовий і синій колір, від 470 до 500 нм - синьо-зелений, від<br>500 до 560 нм складного випромінювання не визначається однозначно його спектральним складом.

- 
- 
- ного випроминовання не визначається однозначно його спектральним складом.<br> **1. Відтінок (кольори) назва кольорів (червоний, <u>синій,...</u>)<br>
1. Відтінок (кольори) назва кольорів (червоний, <u>синій,...</u>)<br>
2. <b>Інтенсиви́ст**

Постійне сидіння та відсутність активного відпочинку викликає ряд хвороб остеохондроз, захворювання дрібних суглобів, короткозорість, застій крові тощо.

![](_page_44_Picture_10.jpeg)

Під час перерви не варто читати або дивитися в телефон. Перерва, яку Ви проводите за комп'ютером (наприклад, граючись або шукаючи матеріали в Інтернеті), або з телефоном, просто НЕ МАЄ СЕНСУ

![](_page_44_Picture_12.jpeg)

# ВИМОГИ БЕЗПЕКИ ПІСЛЯ ЗАКІНЧЕННЯ РОБОТИ

#### ПІСЛЯ ЗАКІНЧЕННЯ РОБОТИ НЕОБХІДНО:

- Зберегти файли, з якими працювали.
- Завершити програму, в якій працювали.
- Вимкнути комп'ютер.
- Прибрати робоче місце

# **МАТЕРІАЛИ ДО УРОКУ ЗА ПОСИЛАННЯМ**

(для здобувачів освіти)

<span id="page-45-0"></span>4. Інтерактивна вправа «Алгоритм роботи з документом MS WORD»

<https://learningapps.org/display?v=pezcshyh523>

![](_page_45_Picture_5.jpeg)

5. Інтерактивна вправа «Класифікація по групах: редагування, форматування»

<https://learningapps.org/display?v=pp1t1sh8323>

![](_page_45_Picture_8.jpeg)

6. Інтерактивна вправа «Класифікація по групах: Шрифт, Абзац»

<https://learningapps.org/display?v=pwuj4swh323>

![](_page_45_Picture_11.jpeg)

# **ТИПОВІ ПОМИЛКИ ПІД ЧАС ФОРМАТУВАННЯ ТЕКСТУ**

Microsoft Word – найпопулярніший текстовий процесор.

<span id="page-46-0"></span>Головні переваги Microsoft Word: виправлення і редагування готового тексту, попередній перегляд матеріалів до друку, швидке переформатування готового тексту. Однак, дуже часто починаючі користувачі виконують деякі операції неправильно та через це втрачають багато часу на редагування та форматування тексту. Розглянемо приклади некоректного виконання операцій, які зустрічаються найчастіше.

![](_page_46_Picture_308.jpeg)

# <span id="page-47-0"></span>**КРИТЕРІЇ ОЦІНЮВАННЯ ПРОФЕСІЙНИХ КОМПЕТЕНТНОСТЕЙ**

# **Професія:**

4113 Оператор з обробки інформації та програмного забезпечення

# **Кваліфікація:**

Оператор з обробки інформації та програмного забезпечення ІІ категорії

![](_page_47_Picture_161.jpeg)

![](_page_48_Picture_190.jpeg)

![](_page_49_Picture_147.jpeg)